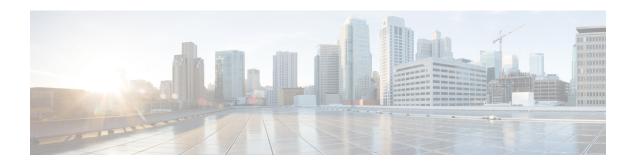

## **Expanding a Stretched Cluster**

- Cluster Expansion Guidelines, on page 1
- Configuring the Sites for Expand Cluster, on page 1
- Cluster Expansion Workflow, on page 6
- Enter Credentials, on page 6
- Associate HyperFlex Servers, on page 9
- Configure Nodes, on page 10

## **Cluster Expansion Guidelines**

- Stretched cluster expansion supports both converged nodes and compute-only nodes.
- When adding a converged node, ensure that the configuration is symmetric across both sites. For instance if Site 1 is expanded with two nodes, Site 2 must also be expanded with two converged nodes.
- When adding compute nodes, ensure that you do not exceed the supported node count.

## **Configuring the Sites for Expand Cluster**

Expanding a Stretched Cluster includes various steps that are involved in adding a Compute-only or a Converged node to a Stretched Cluster. See Cluster Expansion Workflow, on page 6 for more details.

Before executing the cluster expansion workflow, re-create the sites in the installer as they are deployed using this procedure.

#### Before you begin

- Complete the prerequisites. Refer to the Preinstallation Checklist for more details.
- Ensure that you have a functional, symmetric, and running Stretched Cluster.
- **Step 1** Log in to the Cisco HX Data Platform Installer.
- Step 2 On the Workflow page, from the Expand Cluster drop-down list, select Stretch Cluster. Click Continue.
- **Step 3** On the **Cluster** page, enter hostname and credentials of management cluster.

- **Step 4** On the **Credentials** page, enter UCS Manager and Hypervisor credentials. See Enter Credentials for more details.
- Step 5 On the Server Selection page, configure the server ports and associate the new HX expansion nodes with the site. See Associate HyperFlex Servers for more details.
- Step 6 On the **Hypervisor Configuration** page, configure the subnet mask, gateway, and complete the hypervisor settings. See Configure Hypervisor for more details.
- Step 7 Click Start to begin site configuration for expand cluster. The **Progress** page displays the progress of various configuration tasks.

**Caution** Do not skip validation warnings.

See the **Warnings** section for more details.

#### What to do next

Using the HX Data Platform Installer, proceed to create your expanded HyperFlex Stretched Cluster. See Cluster Expansion Workflow, on page 6 for more details.

### **Enter Credentials**

Enter UCS Manager credentials and hypervisor credentials for both the sites across the Stretched Cluster.

#### Before you begin

- Complete the installation prerequisites. Refer to the Preinstallation Checklist for more details.
- Download and deploy the Witness VM.
- Step 1 Log in to the HX Data Platform Installer with root user credentials. For first time log in, you will be prompted to change the default password set in the factory.
  - a) In a browser, enter the URL for the VM where HX Data Platform Installer was installed.
  - b) Enter the following login credentials.

• Username: root

• Password: Cisco123

- c) Read the EULA, select the I accept the terms and conditions checkbox, and click Login.
- Step 2 In the Change factory default password screen, complete the following fields, and click Change Password & Login.

| Field                 | Description                           |
|-----------------------|---------------------------------------|
| New password          | Enter a new hypervisor password.      |
| Re-enter new password | Re-enter the new hypervisor password. |

- Step 3 On the Workflow page, from the Expand Cluster drop-down list, select Stretch Cluster. Click Continue.
- Step 4 On the Workflow page, from the Expand Cluster drop-down list, select Stretch Cluster. Click Continue.

- **Step 5** On the **Credentials** page, select **Configure Site**.
- **Step 6** Enter the following credentials for UCS Manager:

#### **UCS Manager Credentials for this site**

| Field                       | Description                                                                                                  |
|-----------------------------|----------------------------------------------------------------------------------------------------|
| UCS Manager Host Name field | Enter the UCS Manager FQDN or IP address.                                                                    |
|                             | For example, 10.193.211.120.                                                                                 |
| UCS Manager User Name field | Enter the administrative level username.                                                                     |
|                             | For example, <admin>.</admin>                                                                                |
| Password field              | Enter the administrative level password.                                                                     |
|                             | For example, < <i>root</i> >.                                                                                |
| Site Name field             | Specify a unique site name.                                                                                  |
| Org Name field              | Specify a unique org name, to ensure isolation of the HyperFlex environment from the rest of the UCS domain. |

#### **Step 7** Enter the following credentials for the Hypervisor:

#### **Hypervisor Credentials**

| Field           | Description                                    |
|-----------------|------------------------------------------------|
| User Name field | Enter the administrative username.             |
|                 | For example, <admin> username.</admin>         |
|                 | The username is <b>root</b> for factory nodes. |
| Password        | Enter the administrative level password.       |

**Step 8** Click **Continue** to begin associating HyperFlex Servers. See Associate HyperFlex Servers, on page 3.

### **Associate HyperFlex Servers**

On the **Server Selection** page, the **Configuration** pane on the right displays a detailed list of the **Credentials** used. The **Server Selection** page displays a list of unassociated HX servers under the **Unassociated** tab, and the list of discovered servers under the **Associated** tab.

| Field              | Description                          |
|--------------------|--------------------------------------|
| Locator LED column | Turn on to locate a server.          |
| Server Name column | Name that is assigned to the server. |
| Status column      | Inaccessible                         |
|                    | • Ok                                 |

| Field                                                | Description                                                                                                    |
|------------------------------------------------------|----------------------------------------------------------------------------------------------------|
| Model column                                         | Displays the server model.                                                                                                    |
| Serial column                                        | Displays the serial number of the server.                                                                                                    |
| Service Profile column [Only for Associated Servers] | Service profile that is assigned to the server.                                                                                                    |
| Actions drop-down list                               | <ul> <li>Launch KVM Console—Choose this option to launch the KVM Console directly from the HX Data Platform Installer.</li> <li>Disassociate Server—Choose this option to remove a service profile from that server.</li> </ul> |

#### Before you begin

Ensure that you completed entering UCS Manager, vCenter, and Hypervisor credentials on the **Credentials** page. See Enter Credentials, on page 2.

Step 1 Click the Configure Server Ports button to discover any new HX nodes. In the Configure Server Ports dialog box, list all ports to be configured as server ports. Click Configure.

**Note** Typically, the server ports are configured in Cisco UCS Manager before you start the configuration.

**Step 2** Select the servers under the **Unassociated** tab to include in the HyperFlex cluster.

If HX servers do not appear in this list, check Cisco UCS Manager and ensure that they have been discovered.

**Note** If there are no unassociated servers, the following error message is displayed:

No unassociated servers found. Login to UCS Manager and ensure server ports are enabled.

**Step 3** Click **Continue** to configure Hypervisor. See Configure Hypervisor, on page 4.

### **Configure Hypervisor**

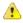

Attention

You can skip configuring Hypervisor in case of a reinstall, if ESXi networking has been completed.

Step 1 In the Configure Common Hypervisor Settings section, complete the following fields:

| Field             | Description                                                                                                |
|-------------------|----------------------------------------------------------------------------------------------------|
| Subnet Mask field | Set the subnet mask to the appropriate level to limit and control IP addresses.  For example, 255.255.0.0. |

| Field                 | Description                                                                                                    |
|-----------------------|----------------------------------------------------------------------------------------------------|
| Gateway field         | IP address of gateway. For example, 10.193.0.1.                                                                                                    |
| DNS Server(s) field   | IP address for the DNS Server.                                                                                                    |
|                       | <ul> <li>If you do not have a DNS server, do not enter a hostname in any of the fields on the Cluster Configuration page of the HX Data Platform Installer. Use only static IP addresses and hostnames for all ESXi hosts.</li> <li>If you are providing more than one DNS server, check carefully to ensure that both DNS servers are correctly entered, separated by a comma.</li> </ul> |
| DNS Domain Name field | Enter the DNS FQDN or IP address.                                                                                                    |

Step 2 On the **Hypervisor Settings** section, select **Make IP Addresses and Hostnames Sequential** to make the IP addresses sequential. Complete the following fields:

**Note** You can rearrange the servers using drag and drop.

| Field                    | Description                                                 |
|--------------------------|-------------------------------------------------------------|
| Name column              | Name assigned to the server.                                |
| Locator LED column       | Turn on to locate a server.                                 |
| Serial column            | Displays the serial number of the server.                   |
| Static IP Address column | Input static IP addresses and hostnames for all ESXi hosts. |
| Hostname column          | Do not leave the hostname fields empty.                     |

Step 3 In the Advanced Configuration section, select Clean up disk partitions to remove all existing data and partitions from all nodes added to the storage cluster.

**Important** 

- Do not select this option for factory prepared systems. The disk partitions on factory prepared systems are properly configured. For manually prepared servers, select this option to delete existing data and partitions.
- Ensure that you backup any data which must be retained.
- **Step 4** Click **Start** to begin site configuration for expand cluster. The **Progress** page displays the progress of various configuration tasks.

#### **Caution** Do not skip validation warnings.

See the **Warnings** section for more details.

#### What to do next

Run the Cluster Expansion workflow from the HX Data Platform Installer to create your HyperFlex Stretched Cluster expansion. See Cluster Expansion Workflow, on page 6 for more details.

## **Cluster Expansion Workflow**

The following cluster expansion workflow summarizes the steps that are involved in adding a Compute-only or a Converged node to a Stretched Cluster, using the HX Data Platform installer.

| Step | Description                                                                                                    | Reference                              |
|------|----------------------------------------------------------------------------------------------------|----------------------------------------|
| 1.   | Enter UCS Manager Credentials<br>for Site A and Site B, vCenter<br>credentials, and the Hypervisor<br>Credentials. | Enter Credentials, on page 6           |
| 2.   | Configure the server ports and associate HyperFlex servers.                                                        | Associate HyperFlex Servers, on page 9 |
| 3.   | Configure hypervisor, IP addresses, and start the cluster expansion process.                                       | Configure Nodes, on page 10            |

### **Enter Credentials**

#### Before you begin

- Complete the cluster expansion prerequisites.
- Run the *Configure Site* workflow once for each site. See Create the Stretched Cluster Sites for more details.

#### **Step 1** Log in to the Cisco HX Data Platform Installer.

- a) In your web browser, enter the IP address or the node name for the HX Data Platform Installer VM. Click Accept or Continue to bypass any SSL certificate errors. On the Cisco HX Data Platform Installer login, verify the HX Data Platform Installer Build ID in the lower right corner of the login screen.
- b) In the login page, enter the following credentials:

Username: root

Password (Default): Cisco123

**Important** Systems ship with a default password of Ciscol23 that must be changed during installation. You cannot continue installation unless you specify a new user supplied password.

- c) Read the EULA, check the I accept the terms and conditions check box, and click Login.
- Step 2 On the Workflow page, from the Expand Cluster drop-down list, select Stretch Cluster. Click Continue.
- **Step 3** On the **Cluster** page, enter the following credentials:

To perform stretched cluster expansion, you can import a JSON configuration file with the required configuration data. The following two steps are optional if importing a JSON file, otherwise you can input data into the required fields manually.

**Note** For a first-time installation, contact your Cisco representative to procure the factory preinstallation JSON file.

| Field                            | Description                                     |
|----------------------------------|-------------------------------------------------|
| Cluster Management FQDN/IP field | Enter the HyperFlex cluster FQDN or IP address. |
|                                  | For example, 10.193.211.120.                    |
| User Name field                  | Enter the administrative level username.        |
|                                  | For example, <admin>.</admin>                   |
| Password field                   | Enter the administrative level password.        |

#### Click Continue.

- Step 4 On the Credentials Page, select Expand Stretch Cluster.
- **Step 5** Enter the following credentials for UCS Manager:

#### **UCS Manager Credentials for Site 1**

| Field                      | Description                                                                                                  |
|----------------------------|----------------------------------------------------------------------------------------------------|
| UCS Manager Hostname field | UCS Manager FQDN or IP address for site 1.                                                                   |
|                            | For example, 10.193.211.120.                                                                                 |
| User Name field            | Enter the administrative level username.                                                                     |
|                            | For example, < admin> username.                                                                              |
| Password field             | Enter the administrative level password.                                                                     |
| Site Name field            | Specify a unique site name.                                                                                  |
| Org Name field             | Specify a unique org name, to ensure isolation of the HyperFlex environment from the rest of the UCS domain. |

#### **UCS Manager Credentials for Site 2**

| Field                       | Description                                          |
|-----------------------------|------------------------------------------------------|
| UCS Manager Host Name field | Enter the UCS Manager FQDN or IP address for site 2. |
|                             | For example, 10.193.211.120.                         |

| Field           | Description                                                                                                  |
|-----------------|----------------------------------------------------------------------------------------------------|
| User Name field | Enter the administrative level username.                                                                     |
|                 | For example, <i><admin></admin></i> username.                                                                |
| Password field  | Enter the administrative level password.                                                                     |
| Site Name field | Specify a unique site name.                                                                                  |
| Org Name field  | Specify a unique org name, to ensure isolation of the HyperFlex environment from the rest of the UCS domain. |

### **Step 6** Enter the following credentials for the vCenter.

#### vCenter Credentials

| Field                | Description                                                                                                    |
|----------------------|----------------------------------------------------------------------------------------------------|
| vCenter Server field | Enter the vCenter server FQDN or IP address.                                                                                                    |
|                      | For example, 10.193.211.120.                                                                                                    |
|                      | • vCenter Server input is optional if building a nested vCenter. See the Nested vCenter TechNote for more details. A vCenter server is required before the cluster can be made operational. |
|                      | The vCenter address and credentials must<br>have root level administrator permissions<br>to the vCenter.                                                                                    |
| User Name field      | Enter the administrative username.                                                                                                    |
|                      | For example, administrator@vsphere.local.                                                                                                    |
| Admin Password field | Enter the administrative level password.                                                                                                    |
|                      | Enter the <i><root></root></i> password.                                                                                                    |

#### **Step 7** Enter the following credentials for the Hypervisor:

### **Hypervisor Credentials**

| Field                 | Description                                    |
|-----------------------|------------------------------------------------|
| Admin User Name field | Enter the administrative username.             |
|                       | For example, <admin> username.</admin>         |
|                       | The username is <b>root</b> for factory nodes. |

| Field                                                                   | Description                                                                                                    |
|-------------------------------------------------------------------------|----------------------------------------------------------------------------------------------------|
| The hypervisor on this node uses the factory default password check box | Select the check box, if you are changing the factory default password for the hypervisor.                                                                         |
|                                                                         | To enter the current hypervisor password, uncheck this check box. You can now enter the hypervisor password in the <b>Enter current hypervisor password</b> field. |
| New Password                                                            | Create a new password for the hypervisor.                                                                                                    |
|                                                                         | Important You are required to change the factory default password.                                                                                                 |
| Confirm New Password                                                    | Reenter the new password for the hypervisor.                                                                                                    |

#### What to do next

Click **Continue** to begin associating HyperFlex servers.

# **Associate HyperFlex Servers**

On the **Node Selection** page, the **Configuration** pane on the right displays a detailed list of the **Credentials** used. The **Server Selection** page displays a list of unassociated HX servers under the **Unassociated** tab, and the list of discovered servers under the **Associated** tab.

| Field                                                | Description                                                                                                    |
|------------------------------------------------------|----------------------------------------------------------------------------------------------------|
| Locator LED column                                   | Turn on to locate a server.                                                                                                    |
| Server Name column                                   | Name that is assigned to the server.                                                                                                    |
| Site column                                          | Name of the site where the server is physically located.                                                                                                    |
| Status column                                        | Inaccessible                                                                                                    |
|                                                      | • Ok                                                                                                    |
| Model column                                         | Displays the server model.                                                                                                    |
| Serial column                                        | Displays the serial number of the server.                                                                                                    |
| Service Profile column [Only for Associated Servers] | Service profile that is assigned to the server.                                                                                                    |
| Actions column                                       | <ul> <li>Launch KVM Console—Choose this option to launch the KVM Console directly from the HX Data Platform Installer.</li> <li>Disassociate Server—Choose this option to remove a service profile from that server.</li> </ul> |

#### Before you begin

Ensure that you completed entering UCS Manager credentials for both sites and vCenter credentials, and Hypervisor credentials on the **Credentials** page. See Enter Credentials, on page 6.

Step 1 Click the Configure Server Ports button to discover any new HX nodes. In the Configure Server Ports dialog box, list all ports to be configured as server ports. Click Configure.

**Note** Typically, the server ports are configured in Cisco UCS Manager before you start the configuration.

**Step 2** Select the servers under the **Unassociated** tab to include in the HyperFlex cluster.

If HX servers do not appear in this list, check Cisco UCS Manager and ensure that they have been discovered.

If there are no unassociated servers, the following error message is displayed:

No unassociated servers found. Login to UCS Manager and ensure server ports are enabled.

**Step 3** Click **Continue** to configure HyperFlex nodes. See Configure Nodes, on page 10.

### **Configure Nodes**

On the **IP** Addresses page, complete the following:

#### Before you begin

Associate servers on the HyperFlex cluster. See Associate HyperFlex Servers, on page 9.

In the **IP** Addresses section, select **Make IP** Addresses Sequential to make the IP addresses sequential. When you enter IP addresses in the first row for Hypervisor, Storage Controller (Management) and Hypervisor, Storage Controller (Data) columns, the HX Data Platform Installer incrementally autofills the node information for the remaining nodes. The minimum number of nodes in the storage cluster is three. If you have more nodes, use the **Add** button to provide the address information.

You can add more compute-only or converged servers, by clicking **Add Compute Server** or **Add Converged Server**.

Note

- When adding a converged node, ensure that the configuration is symmetric across both sites. You can add as many compute nodes as needed. There is no restriction.
- Compute-only nodes can be added only after the storage cluster is created.

For each HX node, enter the Hypervisor, Storage Controller, Management, and Data IP addresses. For the IP addresses, specify if the network belongs to the Data Network or the Management Network.

| Field              | Description                                               |
|--------------------|-----------------------------------------------------------|
| Locator LED column | Turn on to locate a server.                               |
| Name column        | Displays the name assigned to the server.                 |
| Site column        | Displays the site where the server is physically located. |

| Field                               | Description                                                                                                    |
|-------------------------------------|----------------------------------------------------------------------------------------------------|
| Management Hypervisor field         | Enter the static IP address that handles the Hypervisor management network connection between the ESXi host and the storage cluster.                        |
| Management Storage Controller field | Enter the static IP address that handles the storage controller VM management network connection between the storage controller VM and the storage cluster. |
| Data Hypervisor field               | Enter the static IP address that handles the Hypervisor data network connection between the ESXi host and the storage cluster.                              |
| Data Storage Controller field       | Enter the static IP address that handles the storage controller VM data network connection between the storage controller VM and the storage cluster.       |

Step 2 In the Advanced Configuration section, select Clean up disk partitions to remove all existing data and partitions from all nodes added to the storage cluster.

#### **Important**

- Do not select this option for factory prepared systems. The disk partitions on factory prepared systems are properly configured. For manually prepared servers, select this option to delete existing data and partitions.
- Ensure that you backup any data which must be retained.

**Step 3** Click **Start** to begin adding HyperFlex nodes to the stretched cluster.

**Configure Nodes**